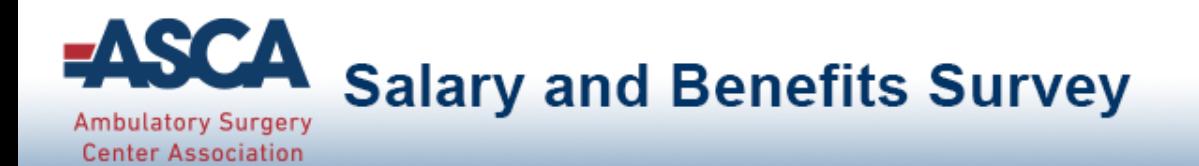

# Welcome to ASCAs Salary and Benefits Survey Benchmarking Portal

# Results Guide

This guide outlines important information regarding the dynamic comparison, filtering and reporting features of the survey platform.

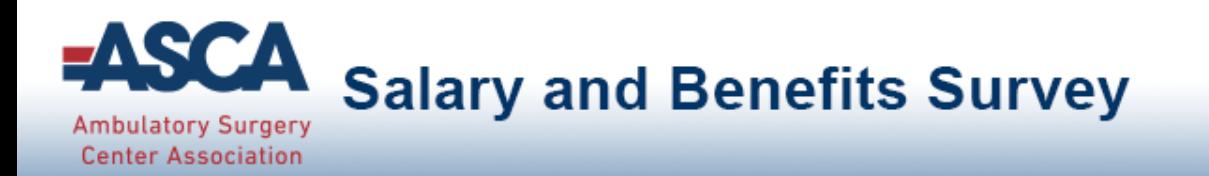

## Comparison Data and Benchmarking Reports

### **Access to survey results is now available.**

- Participants that completed 50% or more of the survey have FREE access to question-by-question comparisons and benchmarking reports.
- Participants that did not complete 50% of the survey are presented with the option to purchase access to question-by-question comparisons and benchmarking reports.

If you have questions, please contact  $asc@$  ascassociation.org for additional support.

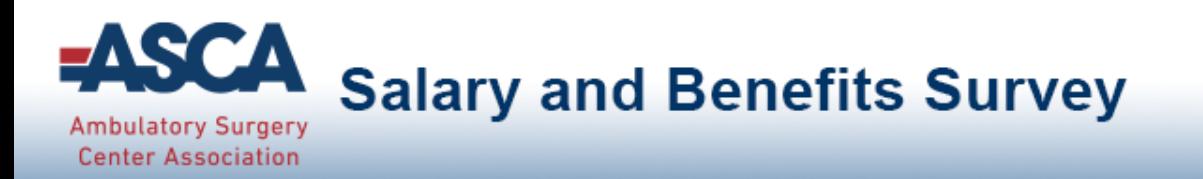

### Main Menu

The Main Menu is the access point to navigate through all areas of the portal.

### Tab and menu navigation

- **Enter Data** is the tab used for answering all of the questions in the survey.
	- You can view your answers, but can no longer change them.
- **Compare Data** is the tab used for comparing your answers to other participants on a question-by-question basis.
- **Run Reports** is the tab used for downloading dynamic reports containing statistical charts and graphs.

**Salary and Benefits Survey Ambulatory Surgery Center Association** Home | Enter Data v Compare Data v **Run Reports** Year: 2015 v **Enter Data** Compare Data Run Reports

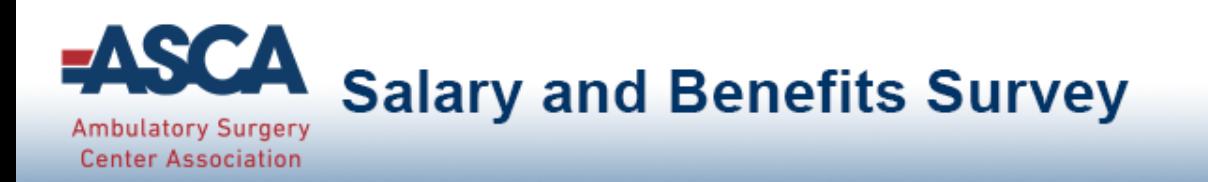

### Comparing Your ASC to other ASCs

Click on the *Compare Data* tab to access question-by-question comparison data.

- **This menu looks similar to the "Enter Data" tab. Select any gray question** group to view question-by-question comparisons
- View on-demand popup charts by clicking on icon
	- For numeric questions, get popup charts by clicking on this icon:

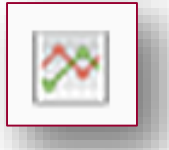

For multiple choice questions, get popup charts by clicking on this icon:

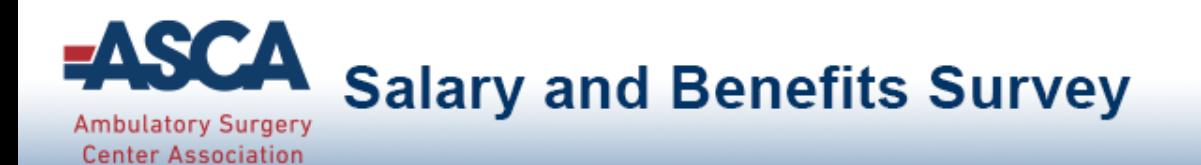

#### **Compare Instructions:** Change and apply any filter options or leave as default, then view results Line Chart Legend below. Click the pop-up chart icons next to each question to 医脑 view and download charts. Save data section-by-section using the "Save As" Save As...  $\blacktriangleright$  Option in the upper right toolbar and choose Adobe PDF or Spreadsheet to download. Understanding comparison results: **Comparison Chart Legend: Your ASC (percentile)** 25th Multiple choice questions: View all answer Percentile Percentile options with their associated percentages. Option 1 (Percent) Option 2 (Percent) Option 3 (Percent) The answers you Your answers are indicated in blue. Option 4 (Percent) selected are in blue. Option 5 (Percent) **ASC Overview** Corporate Chain (22%) » ASC Ownership **Hospital Owned (44%)** Check all that apply Physician Owned (78%) Numeric questions: View a line chart

- displaying the  $25<sup>th</sup>$ , median and  $75<sup>th</sup>$ percentiles with your answer shown as a blue arrow above the line.
	- >> ASC patient encounters (cases) Enter the number of patient encounters (cases) for the year indicated above.

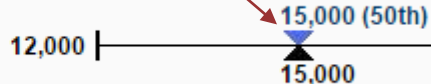

Pop-up chart

≫

25,000

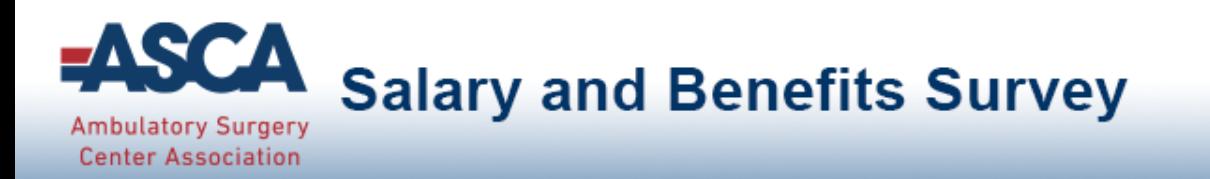

### **Filters**

Filters have been specified for your platform to allow you to drill down in the data.

- Select any filter or combination of filters to compare your ASC to a subset of data.
- If your filter selection returns too few accounts, you will see this informational message:

*Your filter settings are not currently active, because not enough accounts match the selection. Results are currently displayed without filter settings.*

### Anonymity

- By limiting the minimum number of accounts returned, it is impossible for account identity to be determined and anonymity of data is always protected.
- If your filters do not return enough accounts, simply change your filter settings by:
	- Widening the range of a numeric filter
	- **Turning off a filter by clicking on the X**
	- Selecting a different filter option/combination of filter options

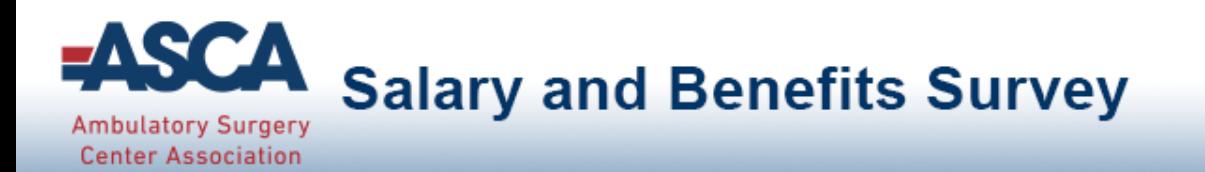

## Using Filters

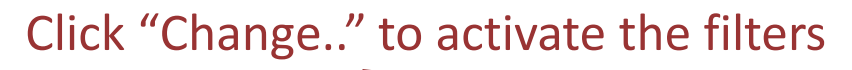

**Filter** 

Value Change... (Filter Help) (Compare Instructions)

- **Numeric filters: Click Add to activate sliders then use slide bar to set a numeric range by moving** the blue squares or enter a number in boxes.
- **Multiple choice filters: Choose from the drop down menus.**

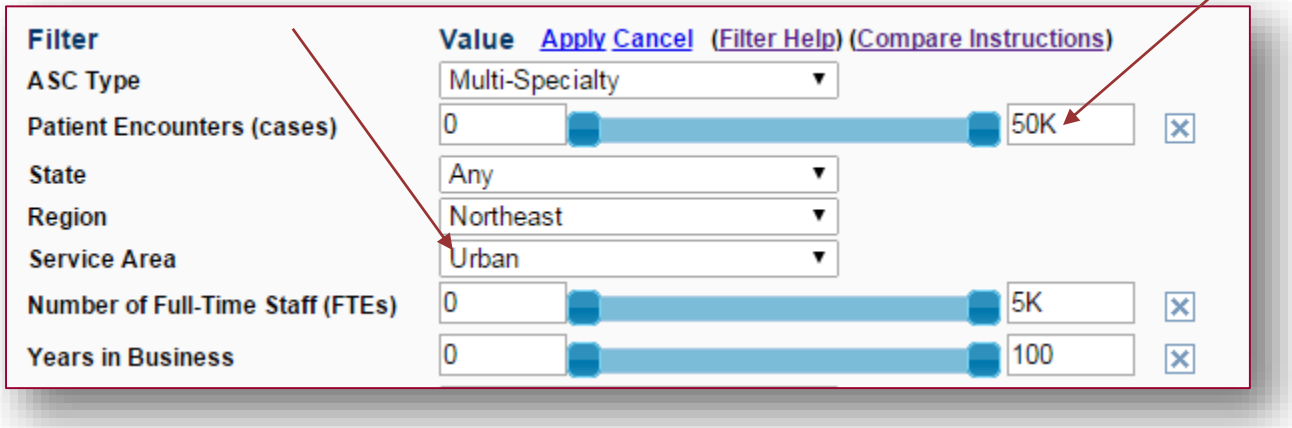

- Once you have selected your filter/filter combinations, click "Apply."
- **Diam 20 Tags 20 Tags 20 Tags 20 Tags 20 Tags 20 Tags 20 Tags 20 Tags 20 Tags 20 Tags 20 Tags 20 Tags 20 Tags 20** Tags 20 Tags 20 Tags 20 Tags 20 Tags 20 Tags 20 Tags 20 Tags 20 Tags 20 Tags 20 Tags 20 Tags 20 Tags 20 Tags filter combinations for future use.

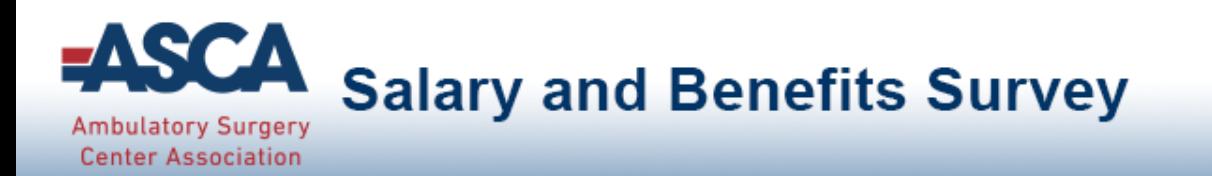

### **Reports**

Click the *Run Reports* tab from the Main Menu

- Choose from a list of downloadable PowerPoint reports that contain dynamically generated benchmarking charts.
- **Filter settings from** *Compare Data* will carry over; however, they can easily be change or modified, if desired.

Dynamic Benchmarking Reports can be quickly downloaded, saved to your computer and used to prepare for meetings, capture historical snapshots and share with others.

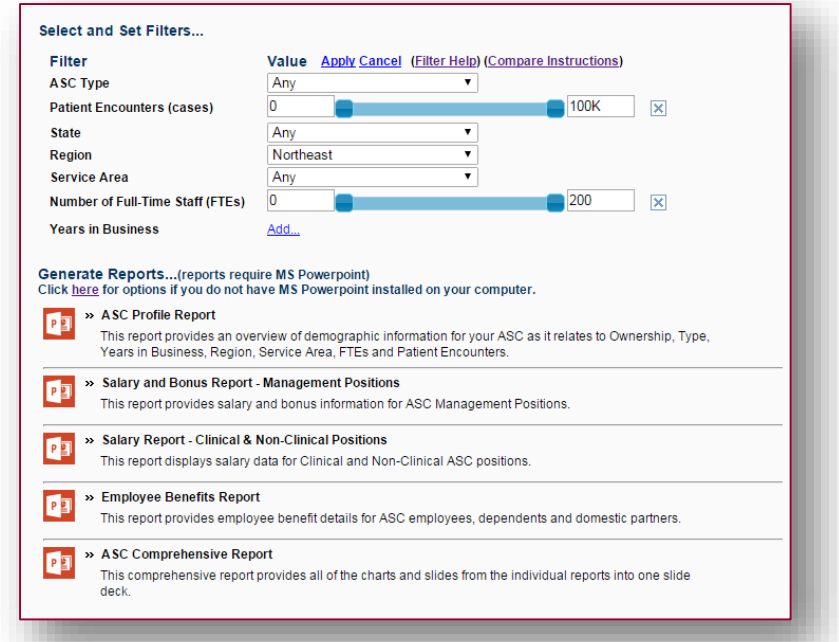

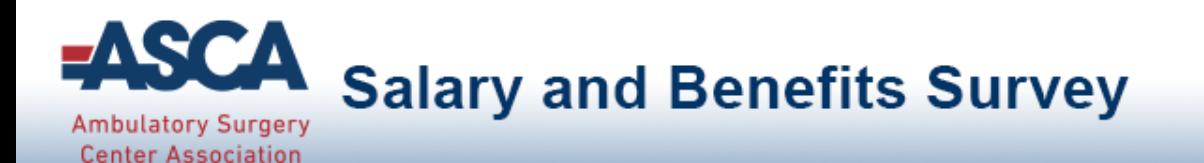

### Sample Report Pages

*(note that all data displayed is sample data and not reflective of actual survey results)*

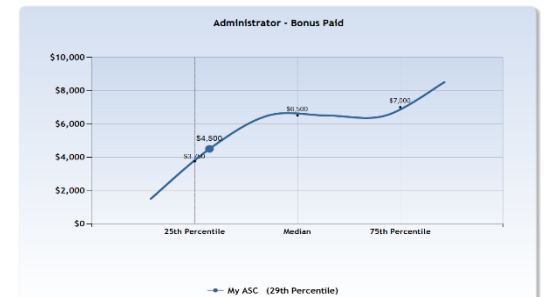

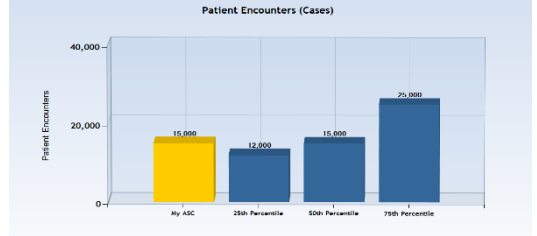

Medical Director - Annual Salary

\$194,000

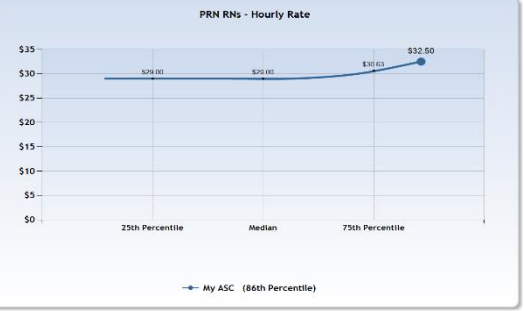

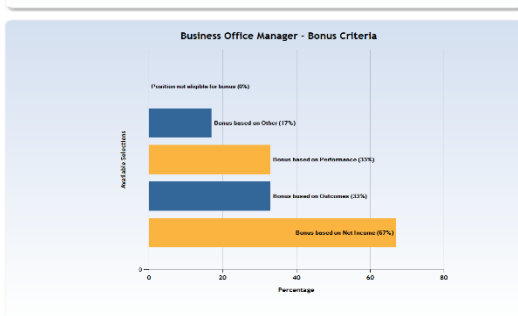

ASC Pays More for Certified Surgical Technologists

 $10$  No (75%)  $20$  Yes (25%)

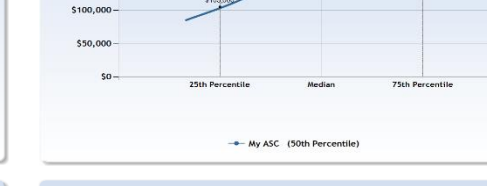

\$250,000

\$200,000

\$150,000

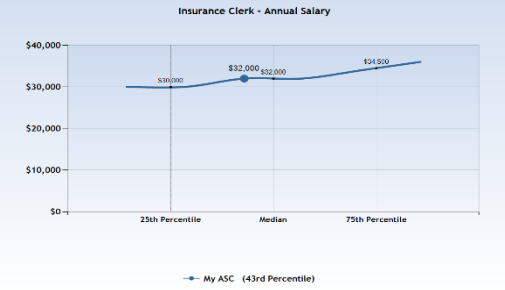

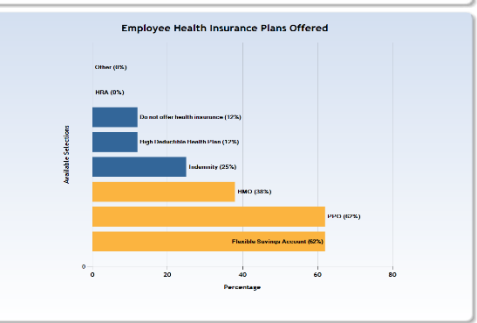

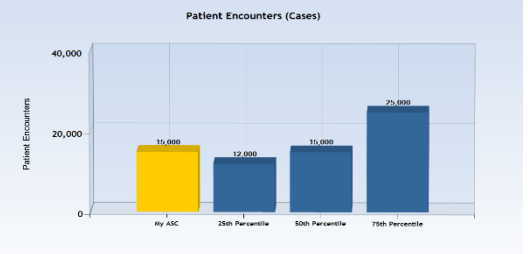

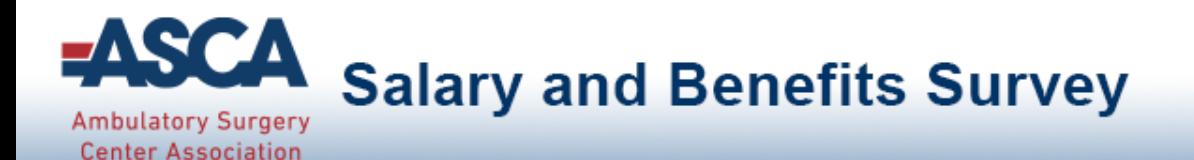

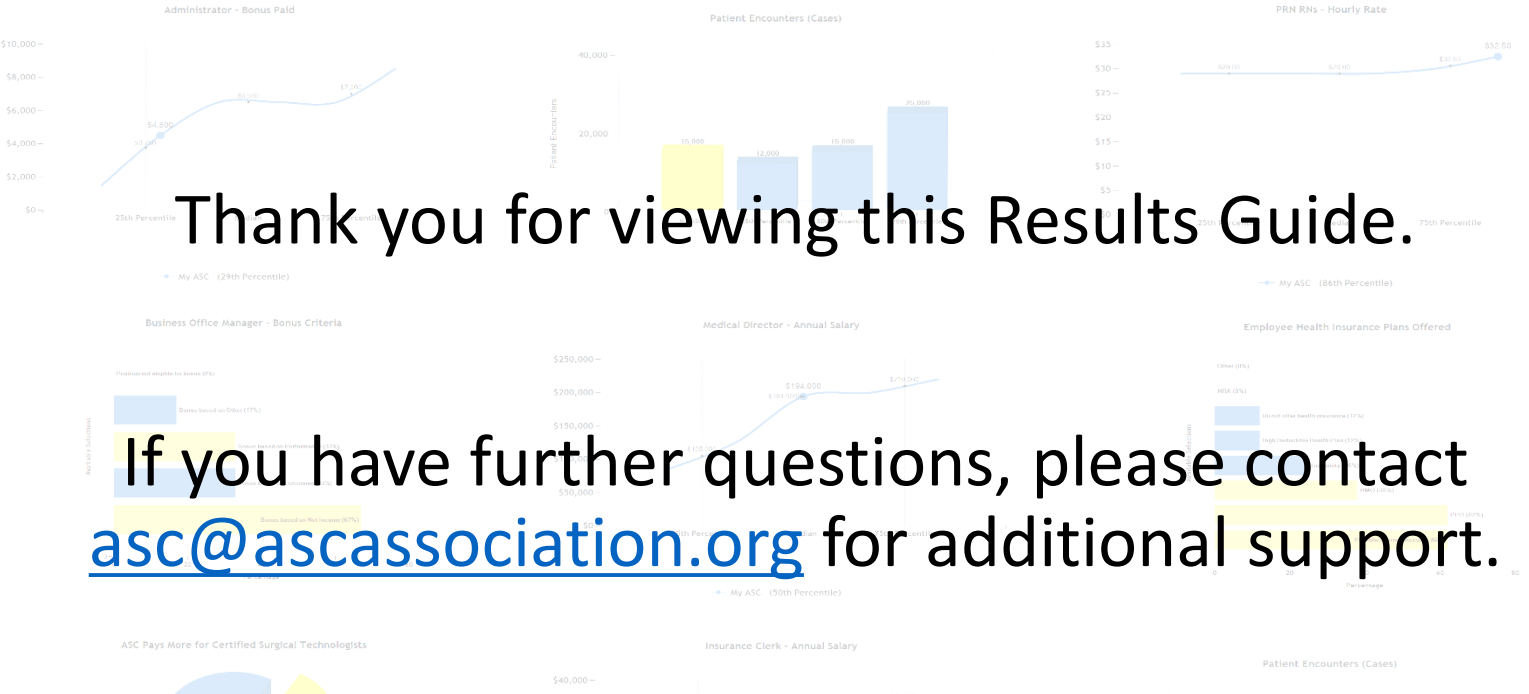

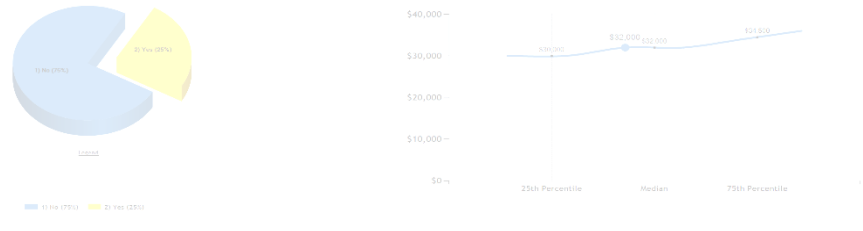

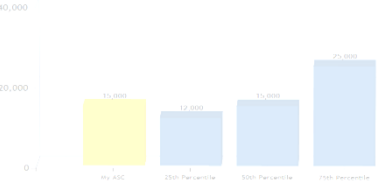